## **View License Status**

Last Modified on 09/30/2015 11:49 am EDT

When upgrading to a new version or working with customer service on a licensing question, the License Status report is useful. You can run it using the following steps:

- 1. Login to Global Administrator (see [Login to Wave IP Global Administrator\)](#page--1-0).
- 2. Select Report Generator

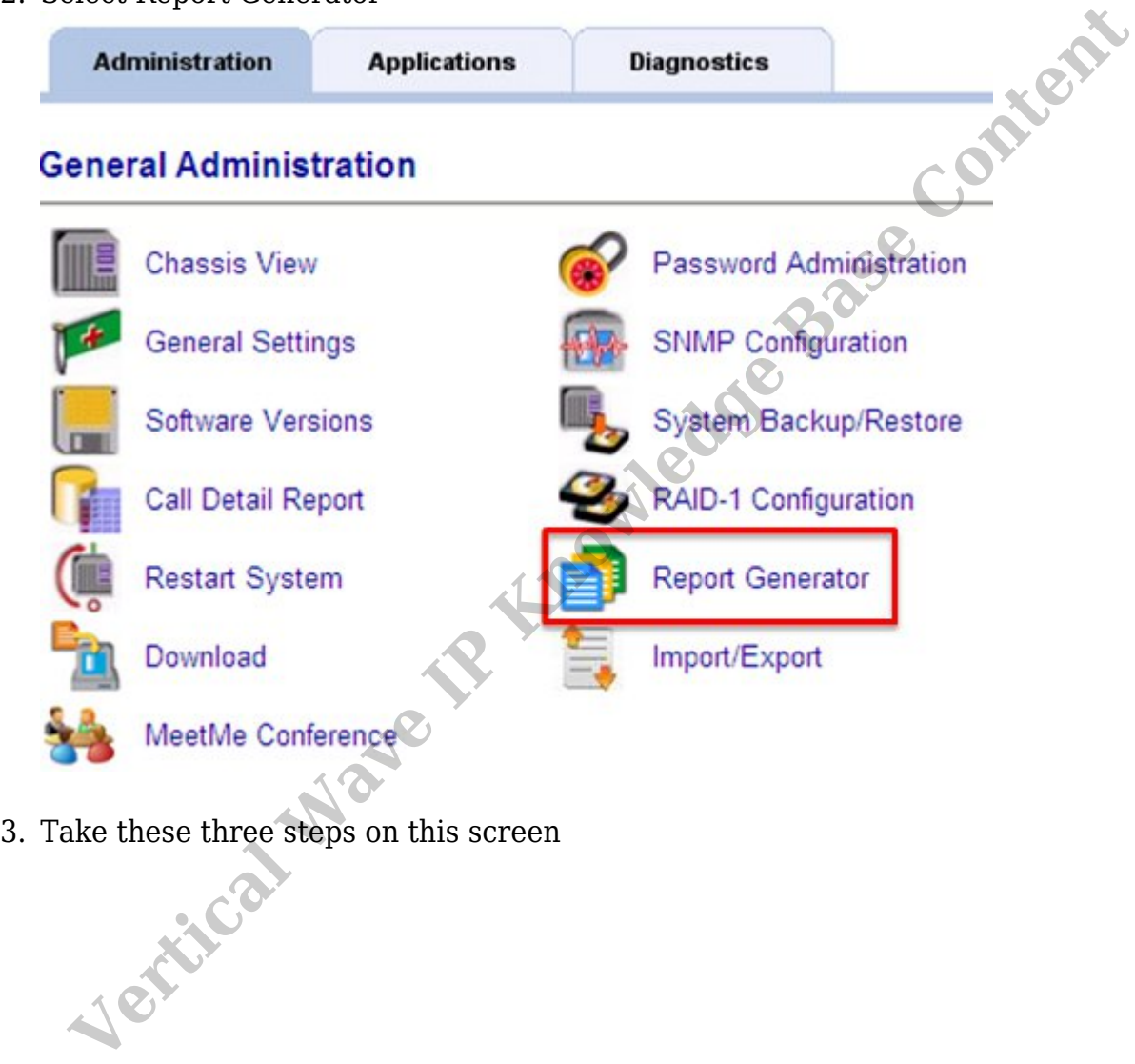

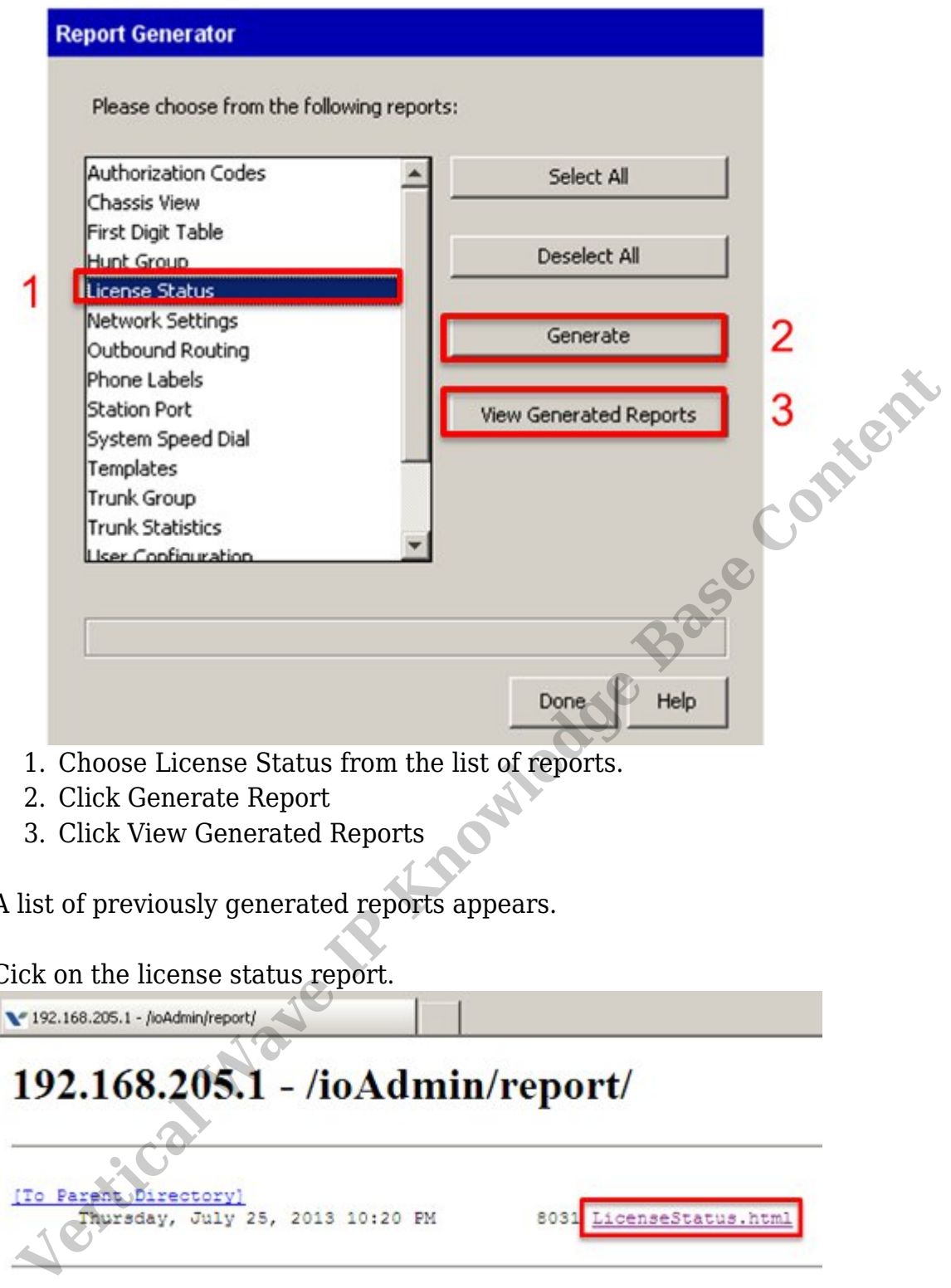

- 1. Choose License Status from the list of reports.
- 2. Click Generate Report
- 3. Click View Generated Reports
- 4. A list of previously generated reports appears.
- 5. Cick on the license status report.

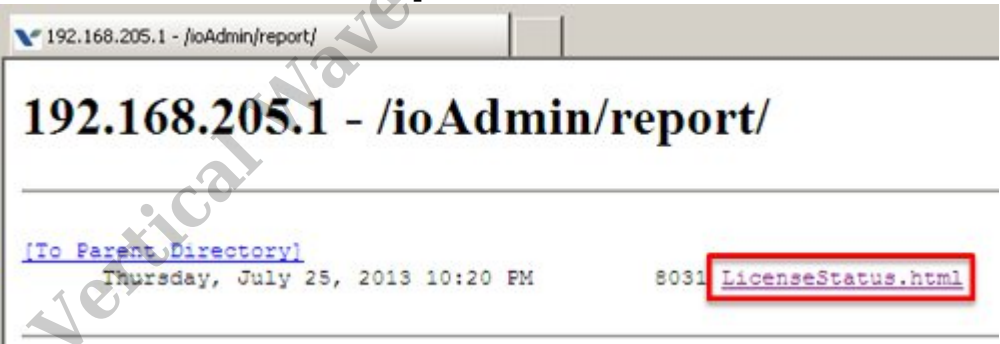

6. The report appears in HTML.

## **License Status Report**

This report was generated on 7/25/2013 9:53:21 PM

Host Name: 192.168.205.1 Software Version: Vertical Wave ISM 4.0.0 (2835)

IP Address =  $192.168.205.1$ Hardware Model = Wave IP500  $ASN =$ 

**Registered To** 

## **Installed Licenses**

Wave Fax Manager

 $1.0$ 

RELATED ARTICLES [template("related")] **RELATED ARTICLES** [template("related")]